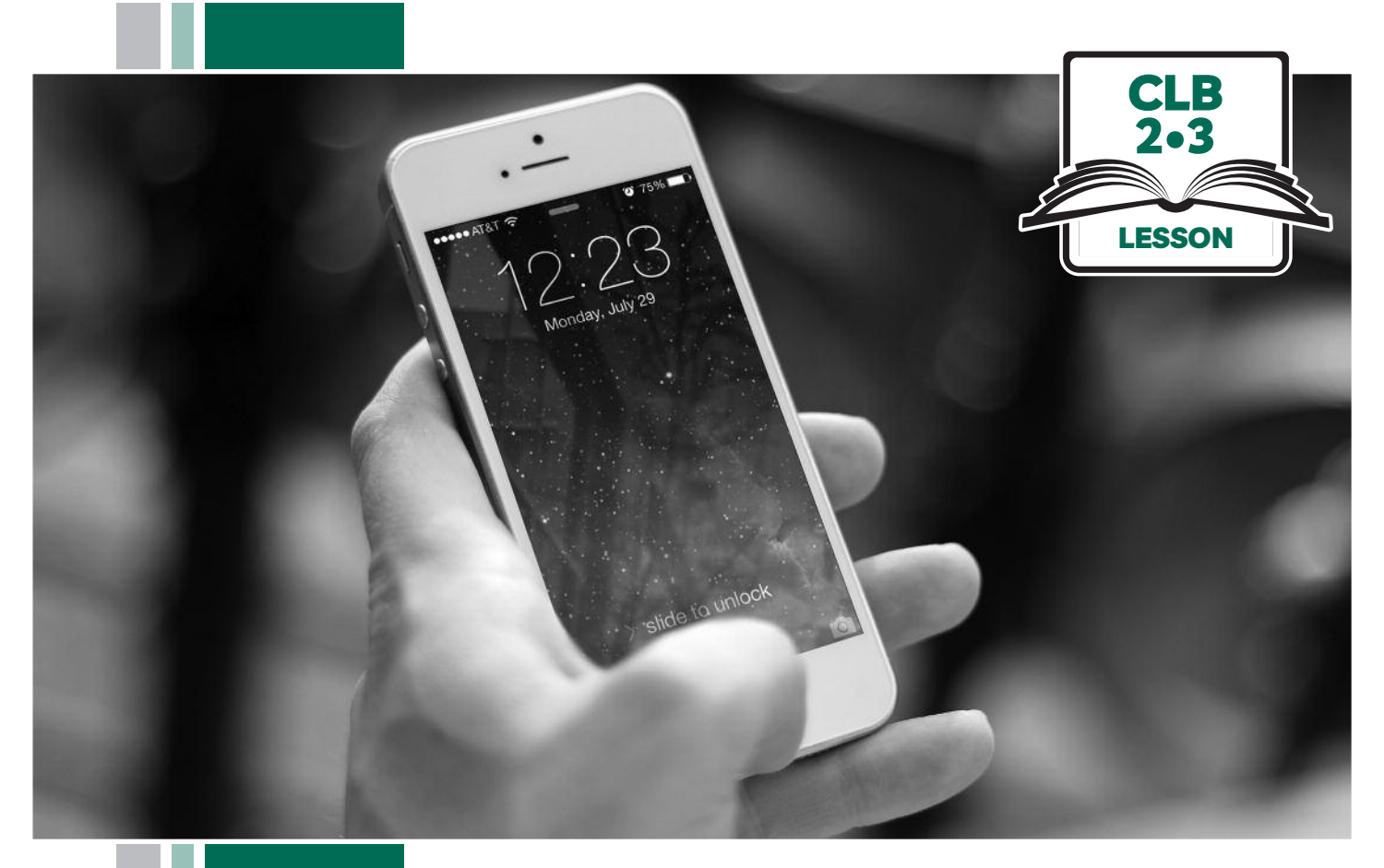

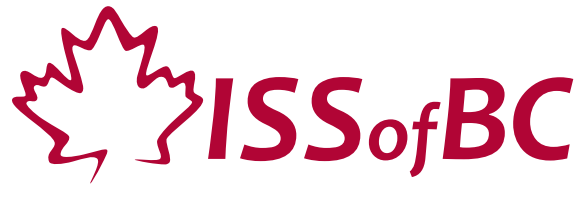

# Digital Literacy Curriculum Resource Module 6 Mobile Phones

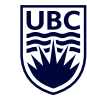

THE UNIVERSITY OF BRITISH COLUMBIA **Learning Exchange** 

Funded by:

Immigration, Refugees and Citizenship Canada

Financé par : Immigration, Réfugiés et Citoyenneté Canada

# Module 6: Mobile Phones • *TEACHER NOTES*

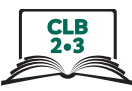

# **Learning Objectives**

- 1 Use the Home screen
- 2. Use the multi-touch screen
- 3. Connect to a WiFi network
- 4. Download apps

## **Pre-requisite Skills**

- **Mouse and Navigating**: click, double click, drag and drop with a touchpad
- **Keyboarding**: basic typing
- **Online skills**: browsers, using the search bar, using keywords to search for information, check customer ratings and reviews

## **Preparation**

- Read through the lesson outline and notes for the teachers
- Print the handouts for students
- Cut up strips for Module 6-CLB 2/3-Digital Skill 3-Practice-Handout Connect to a WiFi Network android/iPhone
- Turn on the document camera, projector or the interactive whiteboard (The document camera, if available, is ideal for projecting when demonstrating the digital skills on the phone)

# **Note about the lesson**

- In the lesson, the *-->* symbol is used to give the answer when it is a part of the script. Otherwise, the word 'Answer' is used.
- Vocabulary: Do not spend time teaching lots of vocabulary. Demonstrate where things are on the phone and how they work.

# **Materials**

- Phones (students bring their own)
- Handouts of the lesson activities
- Document camera, projector or interactive whiteboard for demonstrating the skills to students. If these are not available, use your phone, and/or enlarge the visuals for teaching.

#### **Visuals**

- Module 6-CLB 2/3-Digital Skill 3-Learn-Visual Connect to a WiFi Network
- Module 6-CLB 2/3-Digital Skill 4-Learn-Visual Download Apps

#### **Handouts**

- Module 6-CLB 2/3-Digital Skill 1-Practice-Handout Use the Home Screen
- Module 6-CLB 2/3-Digital Skill 1-Your Turn-Handout Use the Home Screen iPhone/Android
- Module 6-CLB 2/3-Digital Skill 1-Your Turn-Answer Key Use the Home Screen iPhone/Android
- Module 6-CLB 2/3-Digital Skill 2-Practice-Handout Use the Multi-Touch Screen
- Module 6-CLB 2/3-Digital Skill 3-Practice-Handout Connect to a WiFi Network iPhone/Android
- Module 6-CLB 2/3-Digital Skill 4-Practice-Handout Download Apps
- Module 6-CLB 2/3-Digital Skill 4-Your Turn-Handout Download Apps iPhone/Android

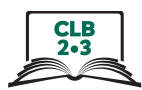

# LESSON

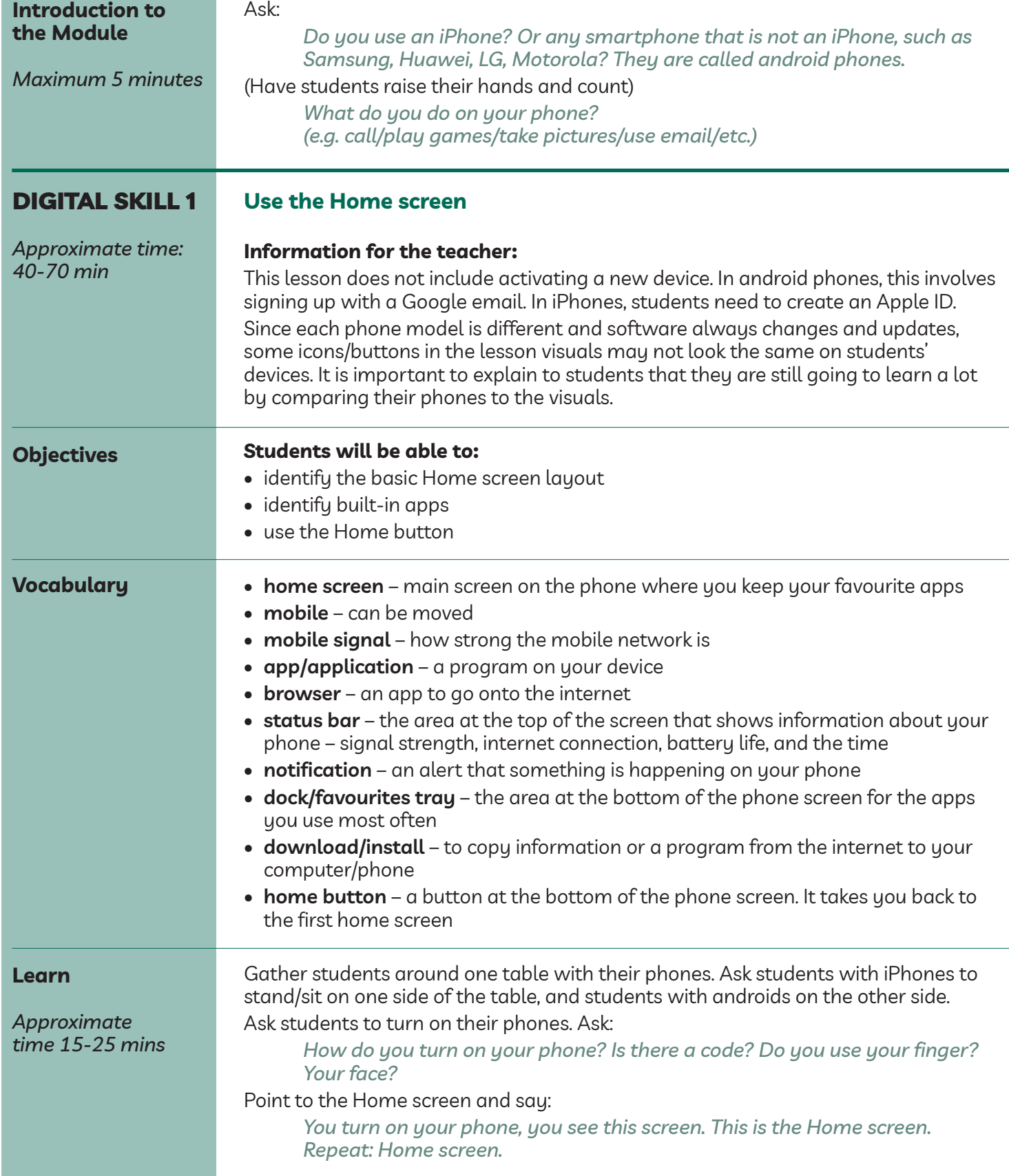

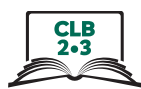

Point to app icons and ask:

*What are these? --> These are apps. An app is similar to a computer program. Each app can do a different thing.*

*A Home screen has apps. You can have more than one Home screen.*

*Move your finger from right to left across the screen.*

*You will move to the next screen. Do it again and again.*

*How many Home screens do you have on your phone?*

*Now move the finger from left to right. Go back to the first screen* Teach/elicit:

### **Status bar**

Point to the icons at the very top of the Home screen. Elicit:

*What is this? --> It's the time. What time is it?*

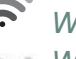

*What is this? --> It's WiFi connection*

*What is this? --> It's your battery life. How much is left?*

*What is this? --> It's the mobile signal. Repeat please: mobile signal. Is it strong or not strong? How do you know?*

*(Answer: You can look at the number of bars).*

## **Notifications**

**Information for the teacher:** Notifications can look different for different apps. They can show up in the notification centre – the area at the top of the screen; as a number of new messages on the app icon itself; or as a pop-up banner.

Point to the different kinds of notifications on students' phones and ask:

*What are these? --> These are notifications. Repeat, please: notification.*

*What does it mean? --> It tells you that something new is happening with your phone. You should do something. For example, check your messages, or call someone back.*

*Look at your phone. Do you have any new notifications? What are they? Where are they on the screen? Are they on the top right or top left corner of your phone? Or are they on the app icon itself?*

#### **Built-in apps**

Point to a few app icons; elicit:

*What are these called? --> These are apps. Repeat, please: apps When you buy a new phone it comes with some basic apps. You can use your phone right away. Could you give me some examples of basic apps? (Answer: Most phones come with Phone, Messaging, Contacts, Camera, App Store/Play Store, Maps, etc.)*

Go over basic apps. Point to the apps and elicit:

*What is this? --> Phone. What can you do? --> You can make phone calls. What is this? --> Messaging. What can you do? --> You can send text messages. What is this? --> Email. What can you do? --> You can read and send emails.*

*What is this? --> Browser. What can you do? --> You can open the internet.*

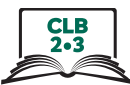

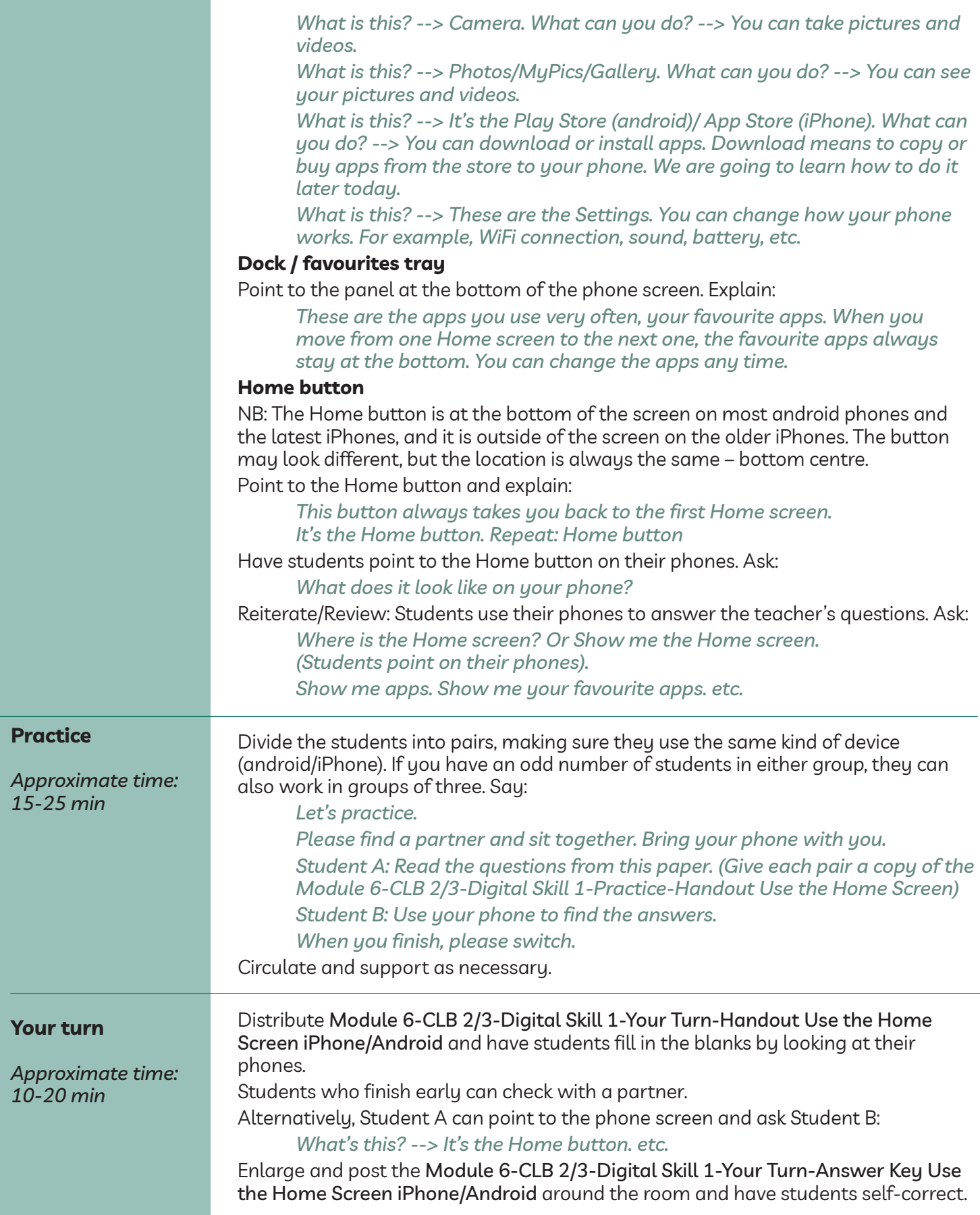

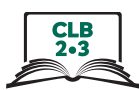

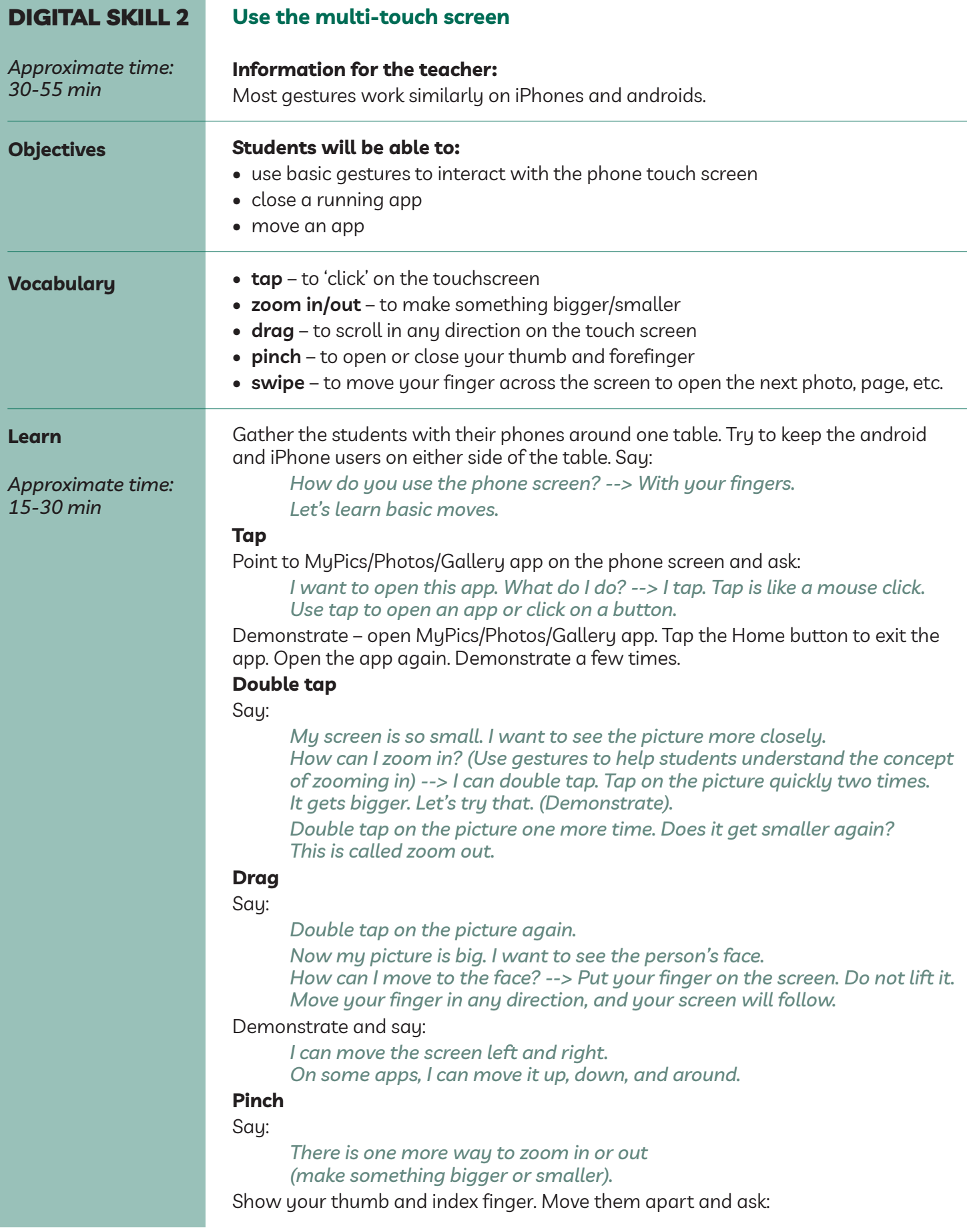

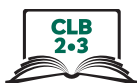

*Bigger or smaller? --> Bigger. Zoom in.*

Close the fingers and ask:

*Bigger or smaller? --> Smaller. Zoom out.*

*Let's try with a photo. Zoom in. Zoom out. (Demonstrate)*

*Try on your phone. Zoom in. Zoom out.*

# **Swipe**

### Elicit:

*How can I see the next picture? --> I move my finger from right to left. This is called swipe.*

*How can I go back to the first picture again? --> I swipe from left to right. (Demonstrate a few times).*

*Try it on your phone. Swipe to the left. Swipe to the left again. Go back to the first picture.*

#### Explain how to **close a running app.** Ask:

*How do you go back to the Home screen now? --> Tap the Home button. Is the MyPics/Photos/Gallery app closed now? --> No. It is still open on my phone. Is it ok? --> Maybe. But when we have too many apps open, the phone becomes slower. The battery life becomes shorter. Some apps use more battery. It is a good idea to close an app after you finish it.*

#### iPhone

*To close an app on an iPhone, quickly press the Home screen button twice. Swipe right or left. You can see the apps that are opened now. To close an app, swipe up from the bottom of the screen. The app closes.*

*If you want to close all apps, swipe up several times. (Demonstrate).*

#### Android

*Android phones can work differently. On some phones, press the Home button to see the list of opened apps. Let's try that. Do you see a list? On others, there is a special button to the right or left of the Home button. It may look different. Do you have that button on your phone? --> Tap it. Do you see a list of opened apps?*

Look at students' phones. Find a phone where the list of recent apps is laid out vertically. Show the phone to the class. Say:

*Look: app, app, app.*

(Use gestures to show the apps are organized vertically).

*Swipe up. Find the app you want to close. Swipe to the right. The app closes.*

Now find a phone where the recent apps are laid out horizontally. Show the phone to the class. Say:

*Look: app, app, app.*

(Use gestures to show the apps are organized horizontally).

*Swipe left. Find the app you want to close.*

*Swipe up. The app closes.*

Ask:

*Do you want to close all apps? Find the 'Close all' button at the bottom of the screen.*

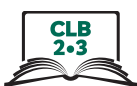

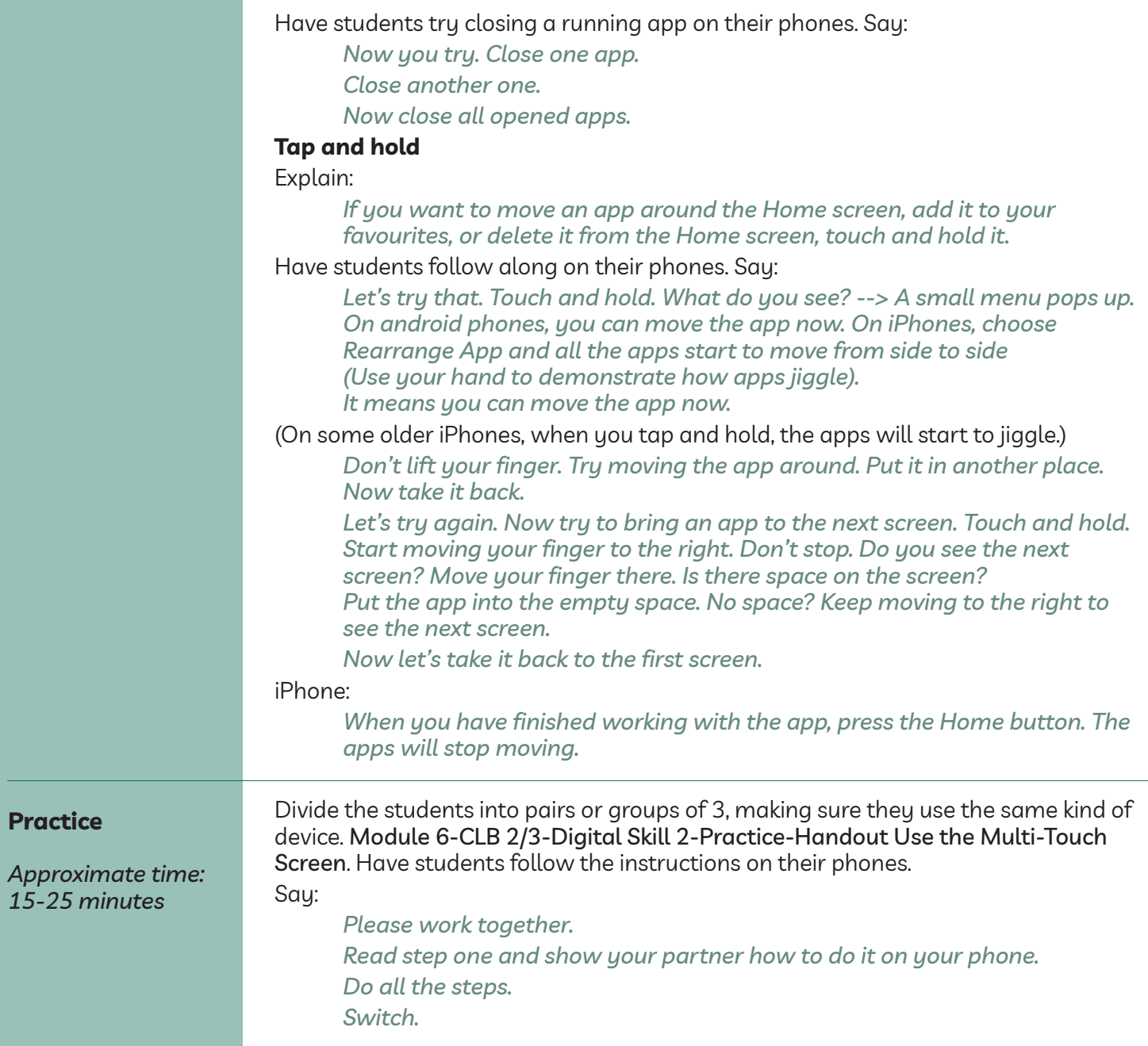

Г

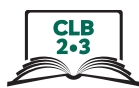

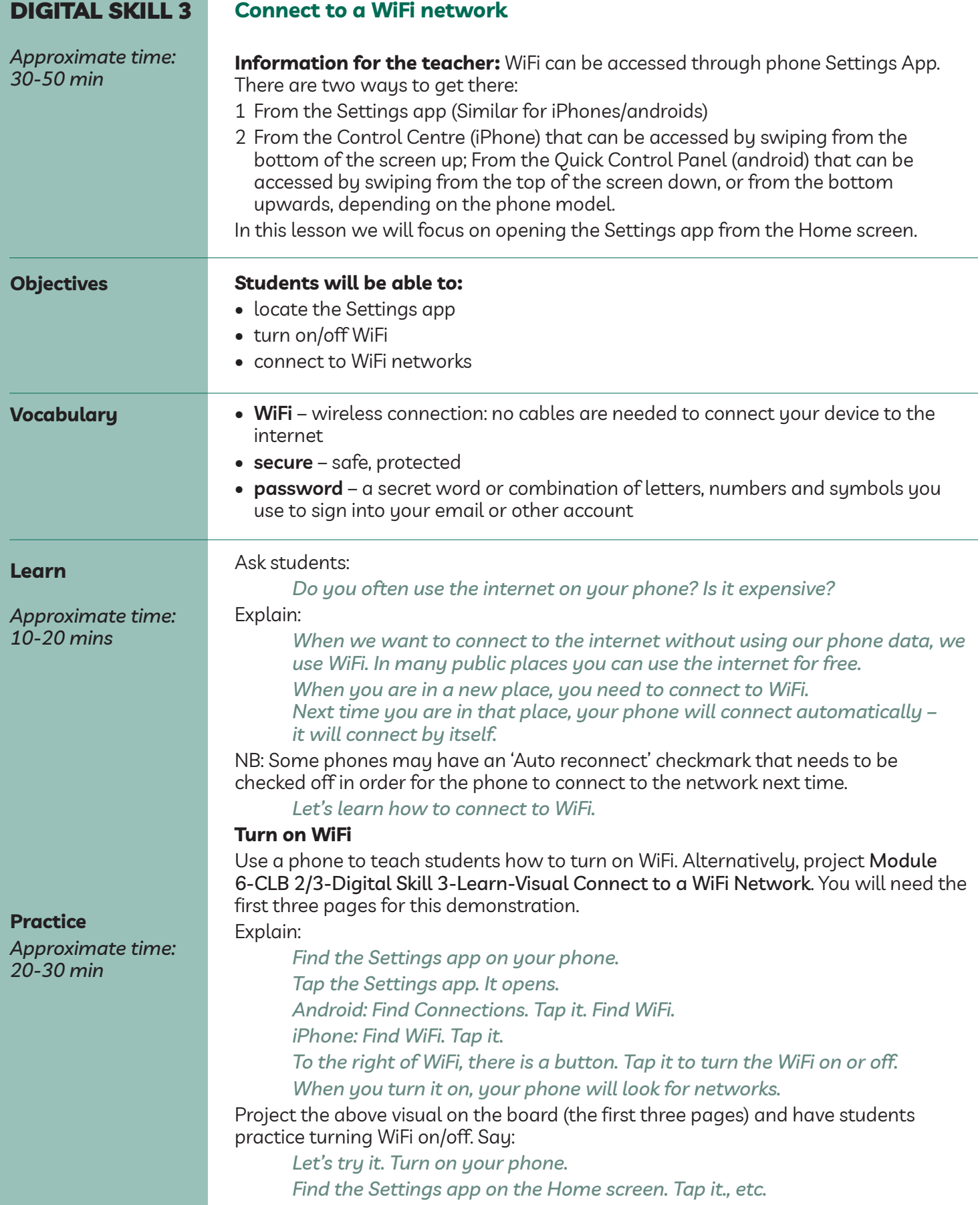

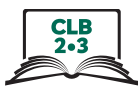

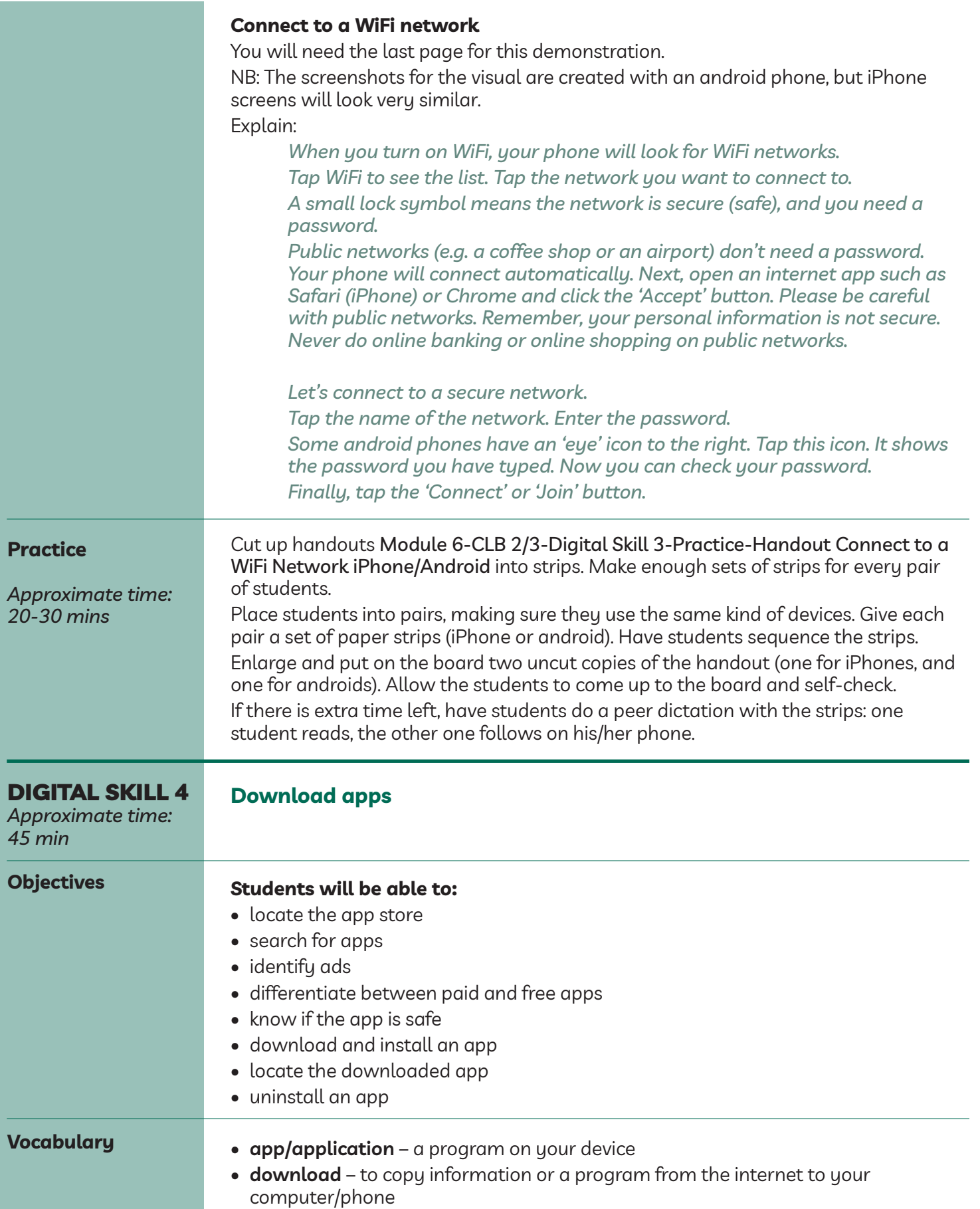

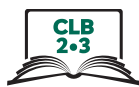

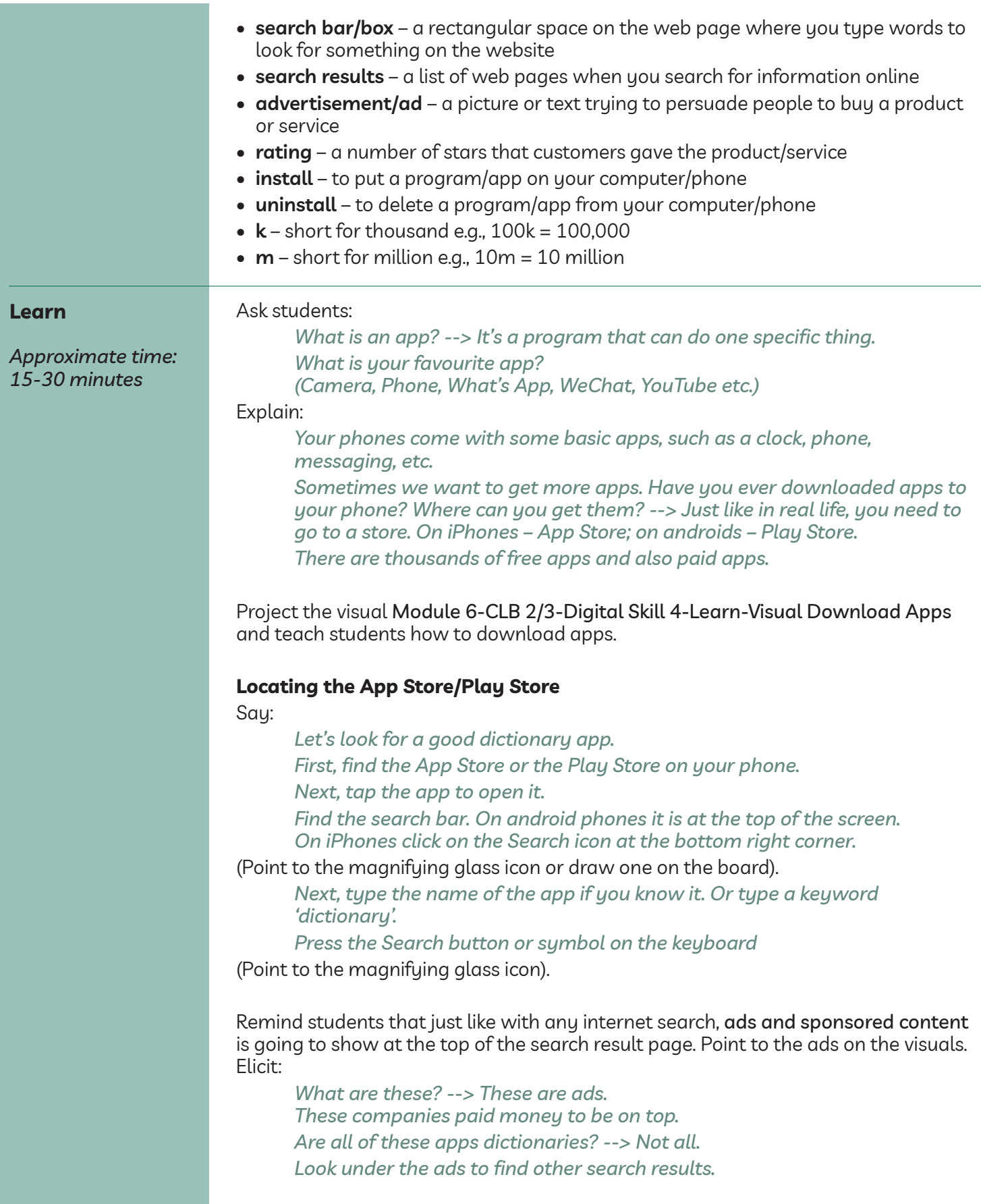

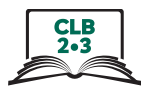

#### **Paid and free apps**

Point to the price at the bottom of the android search result image of the visual. Say:

*Some apps are not free. You need to buy them. These apps don't have ads in them. Free apps have ads in them. Sometimes a free app will have extra services that you can buy.*

# **Choosing a safe app**

Say:

*Most apps are good, but some apps are not. What can bad apps do? (Wait for the students to respond) --> They can sell your personal information or put a virus on your phone: make your phone 'sick'. Some apps are safe, but they just don't work so well. How can you choose a safe and a well-working app? There are many things you can look at.*

Explain how to get more information about an app. Refer to the 'Choosing an app' page of the visual.

(NB: The screenshot is taken with an android phone. iPhone search results might look slightly different). Say:

*How do you know if you can trust the app? First, you can look at user ratings – the number of stars other people gave*

*the app.*

*Tap the app to get more information about it.*

*Check how many people downloaded the app.*

*10 people? 10 thousand? 10 million?*

*How many people wrote reviews (stories) about the app?*

*Scroll down to read some user reviews – what people say about the app. You can usually just read titles. What do people like about the app? What was wrong with the app? (e.g. Too many ads? Too slow? etc.)*

*Also, the app may ask to see your contacts, photos, etc. Sometimes it is ok, but sometimes not. For example, if I download Skype, does it need my contacts? --> Yes. How about a dictionary? --> No.*

# **Downloading an app**

Say:

*android: To download the app, tap Install button.*

*iPhone: For free apps, tap GET button. For paid apps, tap the price.*

#### **Locating the downloaded app**

Say:

*Now the app is on your phone. How do you find it?*

Explain:

Android:

*On some phones, it may be on the last Home screen. On other phones, it is not. You need to see all apps to find it. To do that, tap the Home button. Then, swipe up from the bottom of the screen. Now, swipe from right to left to get to the last screen. You will find the app there.*

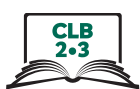

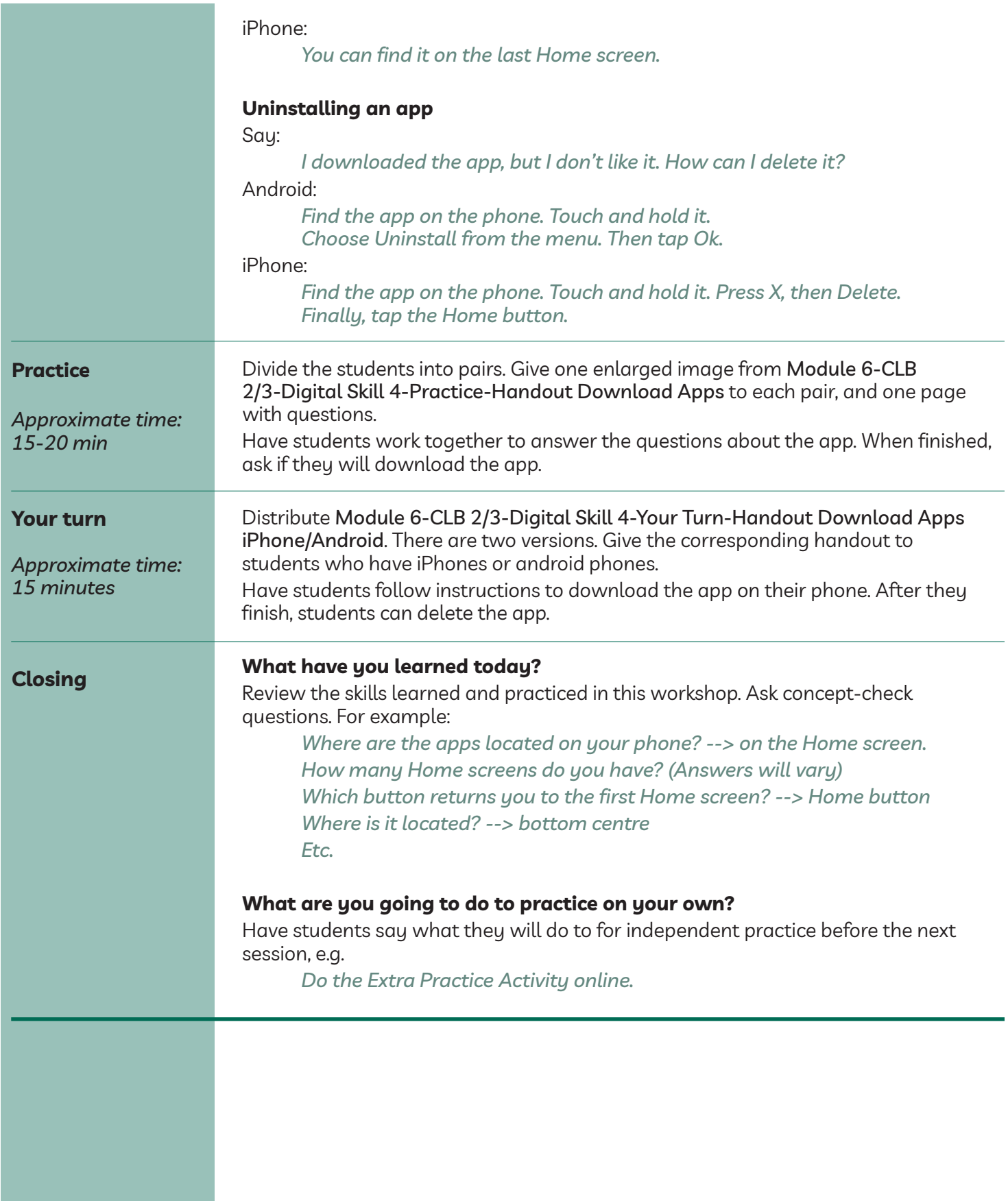